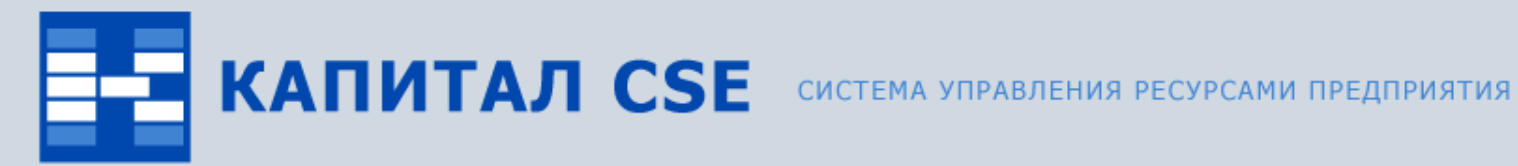

 $\overline{\circ}$ 

### **Бизнес - анализ**

**(обзор функциональности)**

ВСЕ ОТТЕНКИ ВАШЕГО БИЗНЕСА

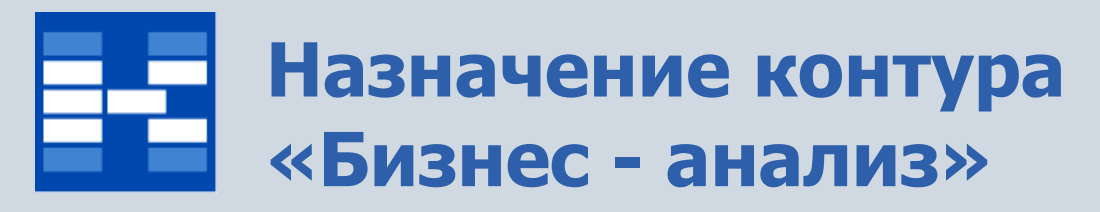

#### • **Формирование аналитических отчетов.**

Поддерживаются функции формирования аналитических отчетов.

### • **Анализ деятельности компании с помощью индикаторов бизнеспроцессов.**

Поддерживаются функции формирования OLAP-отчетов, в том числе значительное количество бухгалтерских отчетов. Поддерживаются функции формирования показателей деятельности

компании в режиме реального времени.

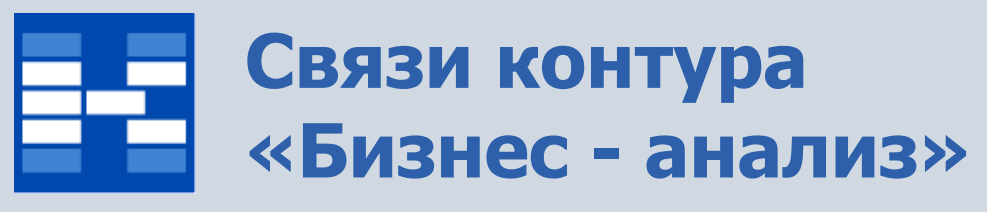

Контур «Бизнес-анализ» тесно связан с другими контурами системы Капитал CSE:

### • **«Общесистемные справочники».**

При формировании бухгалтерских отчетов используется справочник План счетов, в аналитических разрезах используются объекты аналитического учета (ОАУ), которые содержатся в Справочнике объектов аналитического учета. Для анализа бухгалтерских проводок в иностранной валюте используется Справочник валют.

### • **«Бухгалтерский и налоговый учет».**

По бухгалтерским проводкам формируются различные отчеты в модуле «Анализатор» (журналы-ордера, оборотные ведомости, главная книга и т.д.).

### • **«Расчет заработной платы»**

В отчетах по заработной плате используются данные по начислениям и удержаниям сотрудников.

#### • **«Управление персоналом».**

Для построения отчета по текучести персонала используется информация из штатного расписания и движений сотрудников.

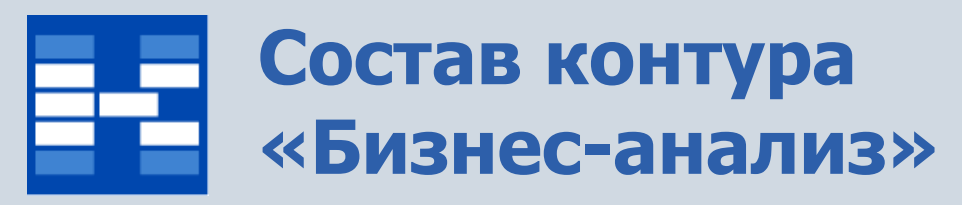

В состав контура «Бизнес-анализ» входят два модуля:

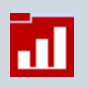

модуль «Анализатор» для работы с аналитическими отчетами;

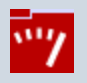

модуль «Индикаторы бизнес-процессов» для работы с индикаторами.

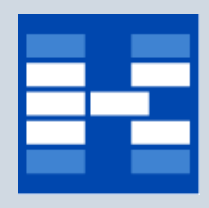

# **Функции модуля «Анализатор»**

- Формирование и просмотр аналитических отчетов.
- Управление свойствами отчета.
- Фильтрация данных в отчете.
- Сохранение в виде специального файла и открытие отчета из файла.
- Формирование отчетов, детализирующих показатели.
- Формирование печатных форм.

В модуле формируются аналитические отчеты в технологии OLAP (On-Line Analytical Processing). Существует несколько отличий многомерного аналитического отчета от структурированного:

- 1. Он предоставляет возможность рассматривать большее количество разрезов, по которым раскладывается рассматриваемый показатель.
- 2. Такой отчет предоставляет возможность рассмотреть все возможные сочетания разрезов, от которых зависит показатель и, с другой стороны, легко выделить наиболее значимые сочетания.
- 3. Многомерный аналитический отчет не обязательно распечатывать, его полный анализ может быть проведен непосредственно в модуле.

Для создания нового отчета его нужно выбрать из списка отчетов. Существует возможность формировать стандартные отчеты, а также создавать неограниченное количество новых отчетов по заданным условиям.

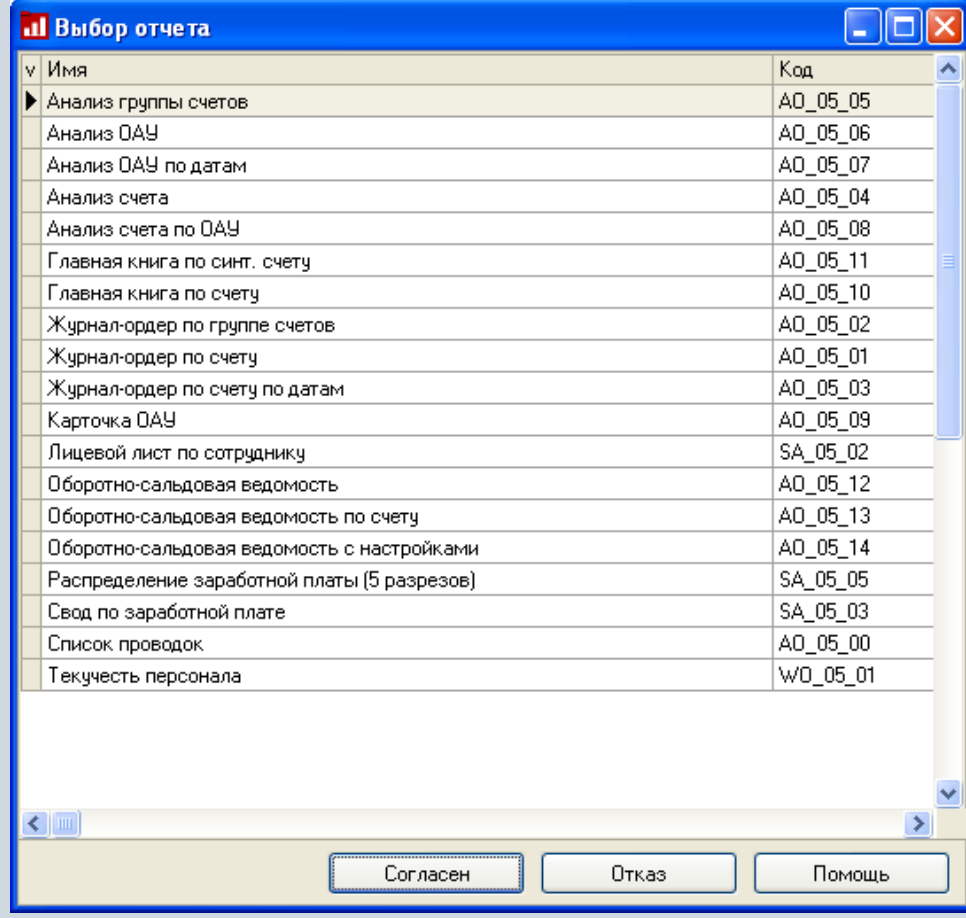

Обычно отчет формируется за интервал времени, может быть сформирован в иностранной валюте, в самом отчете могут быть наложены условия для фильтрации данных.

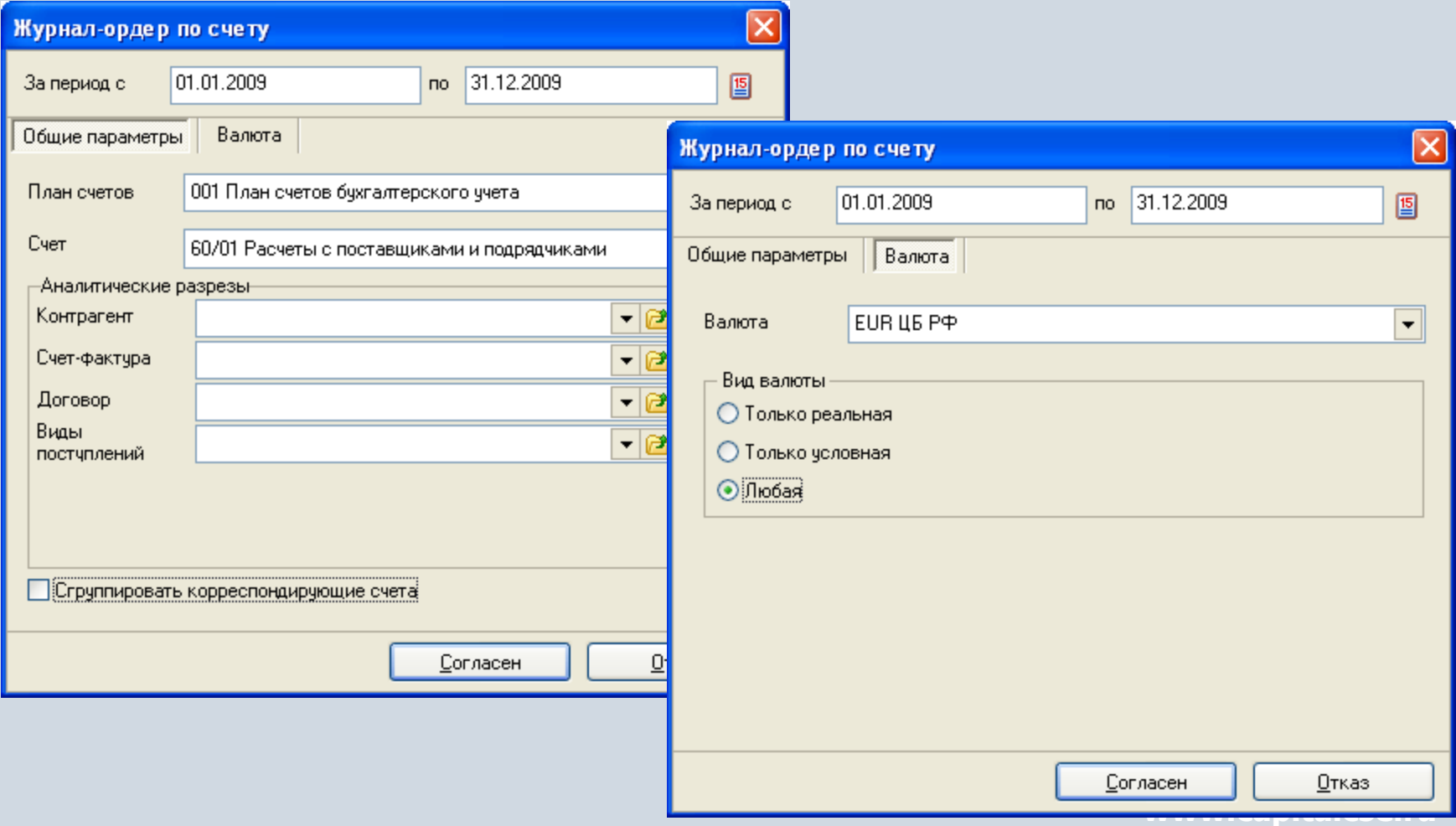

После того, как отчет будет сформирован, в окне приложения появится кросс-таблица, причем каждый новый отчет формируется на отдельной вкладке.

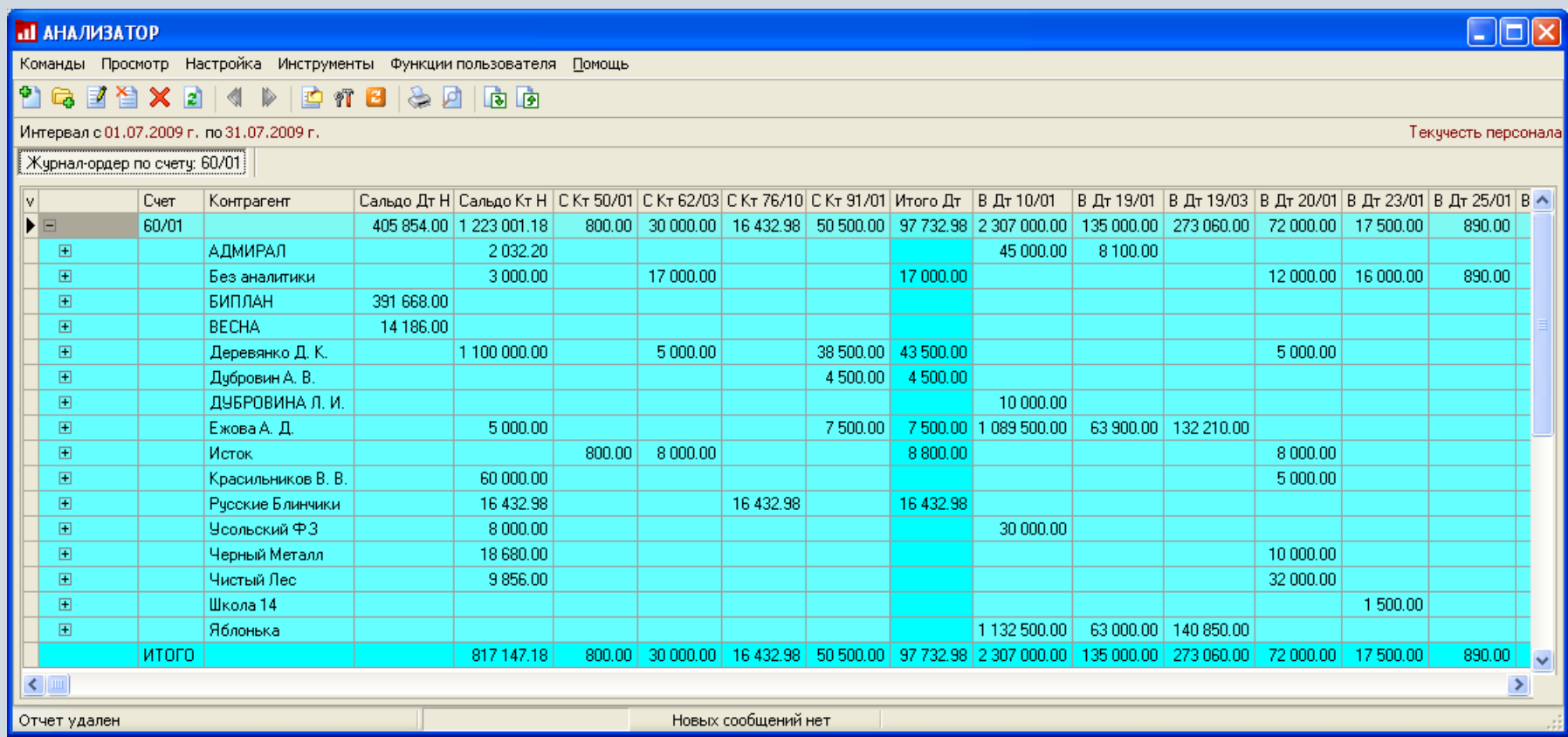

### **Управление аналитическим отчетом**

Для просмотра отчета в существует возможность управлять его свойствами. На вкладке «Аналитические разрезы» существует возможность отметить только те разрезы (в отчете они будут выступать в качестве колонок), которые необходимы. С помощью мыши можно задать любую последовательность колонок.

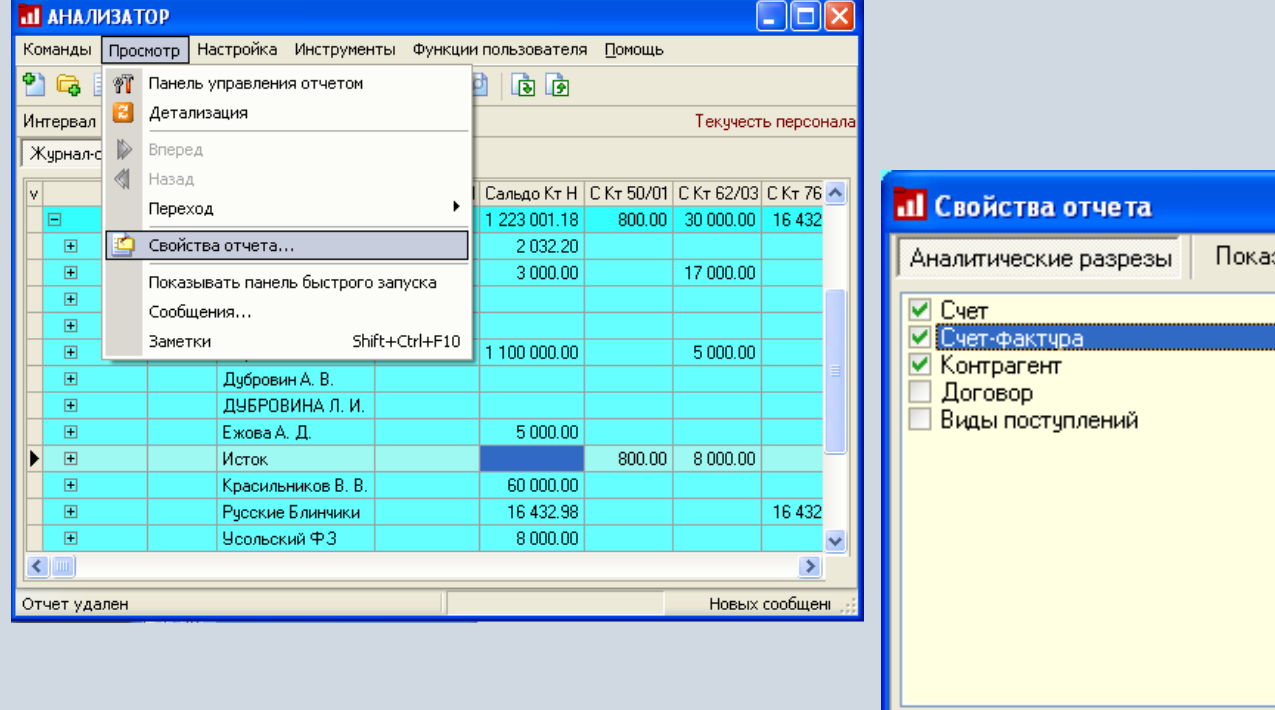

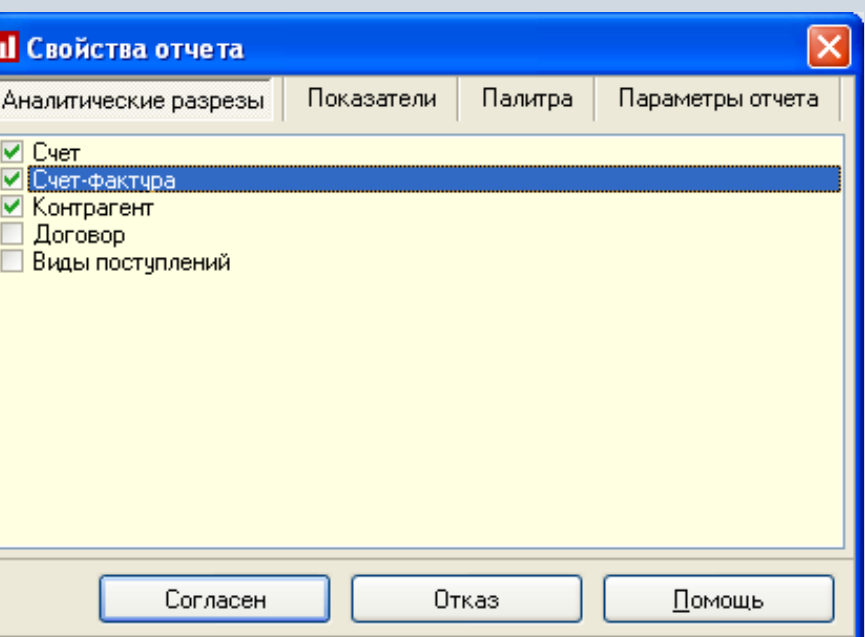

#### **www.capitalcse.ru**

## **Управление аналитическим отчетом**

Для корректировки показателей нужно внести изменения на вкладке «Показатели». На вкладке «Палитра» можно задать один или несколько цветов для оформления отчетов, на вкладке «Параметры отчета» отражаются выбранные параметры.

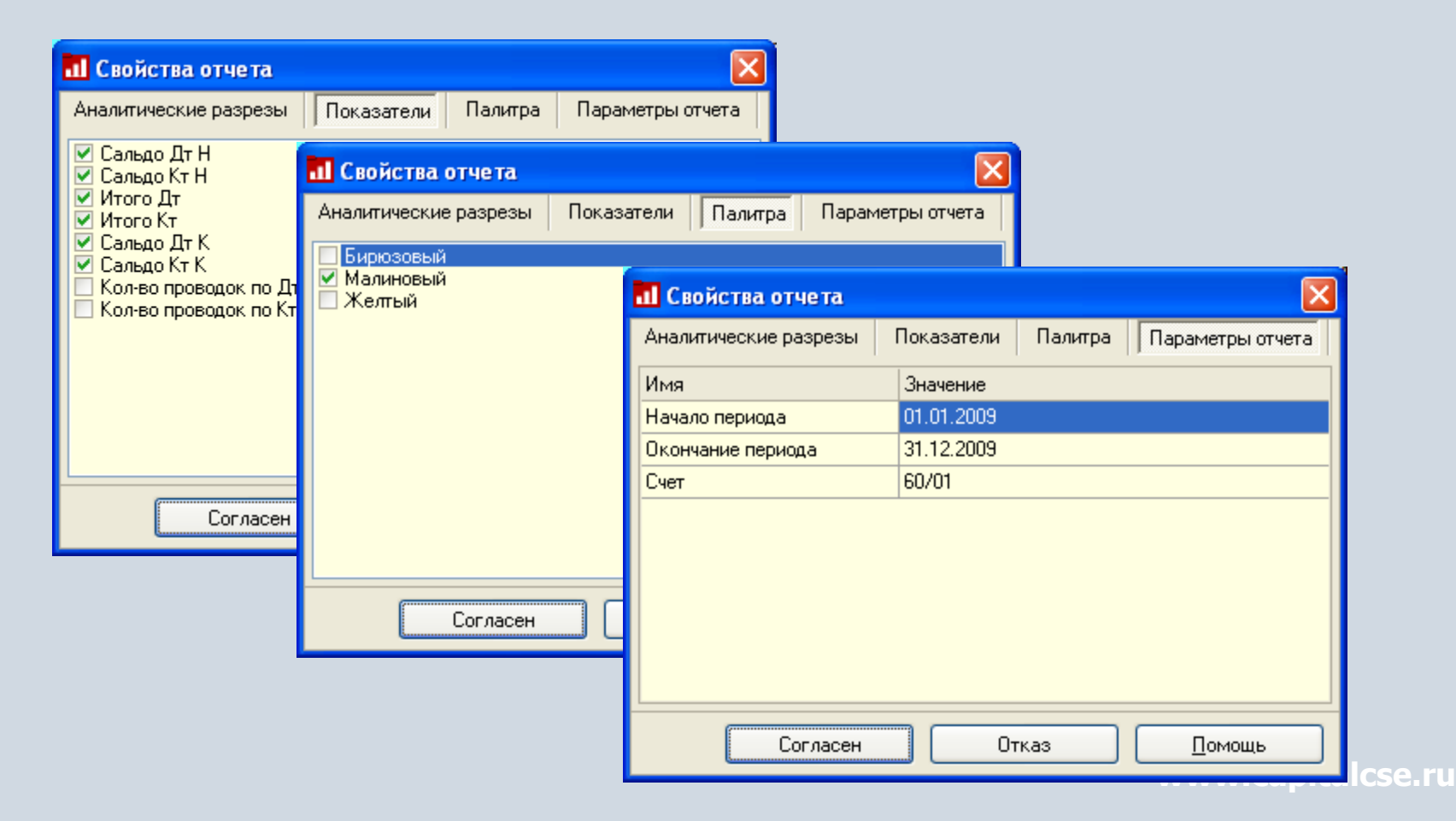

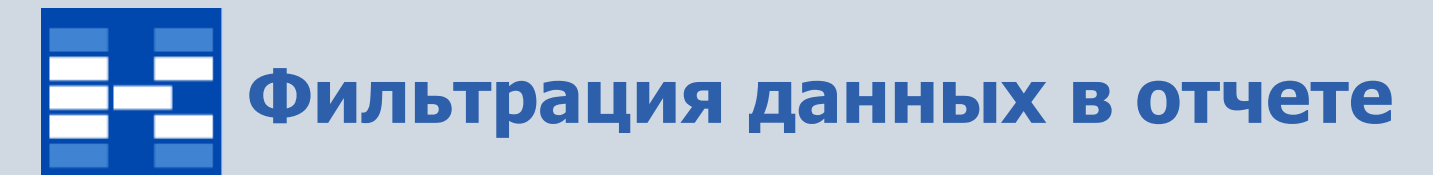

Для фильтрации данных в отчете используется команда «Панель управления отчетом», которая позволяет динамически фильтровать данные по различным наборам условий.

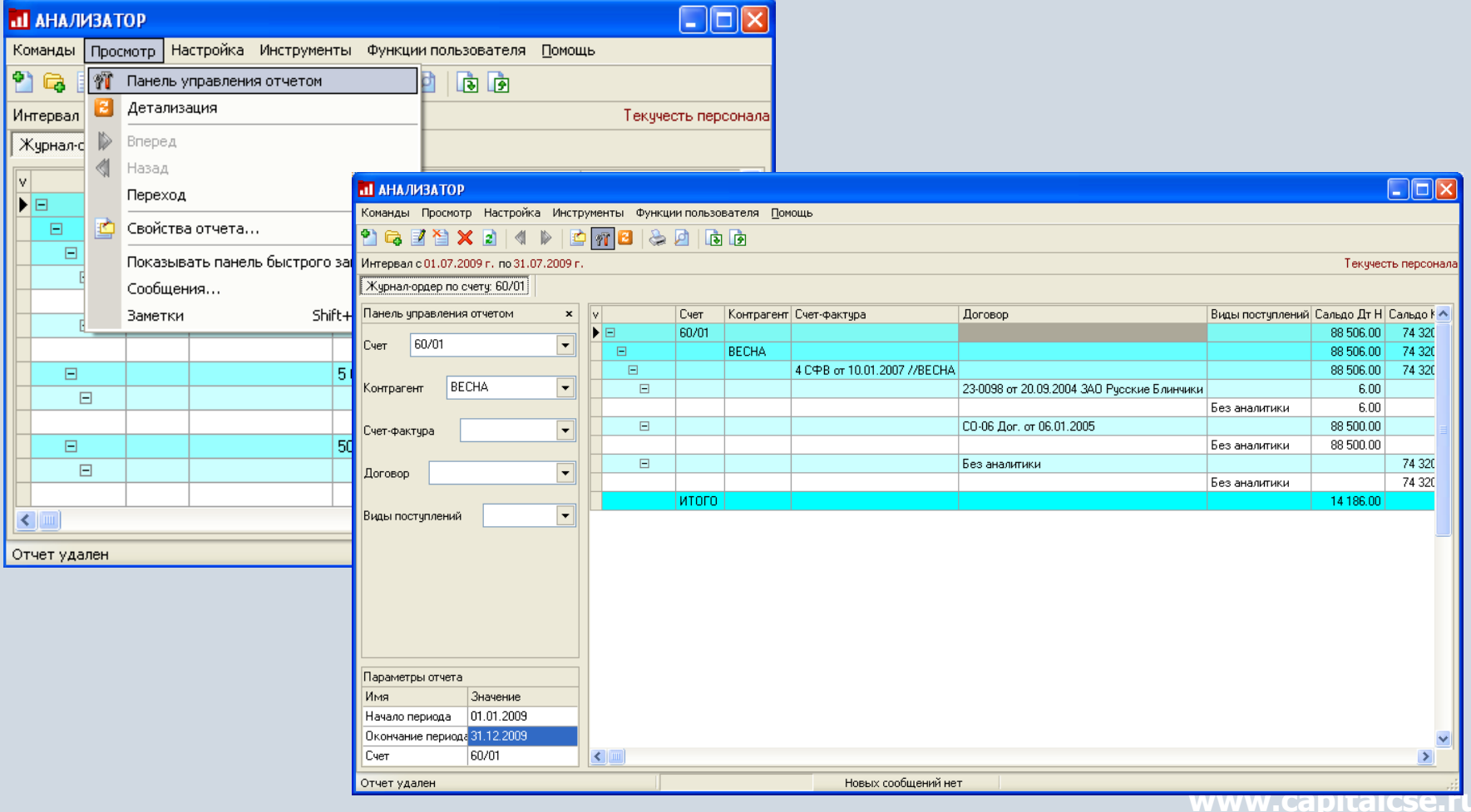

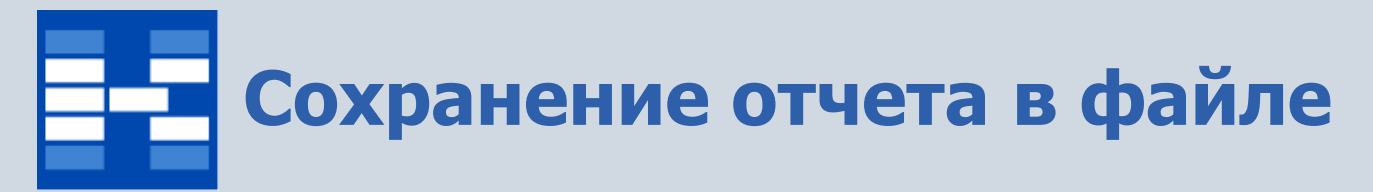

Для сохранения отчета в файле со специальным расширением открывается стандартное окно сохранения в файл.

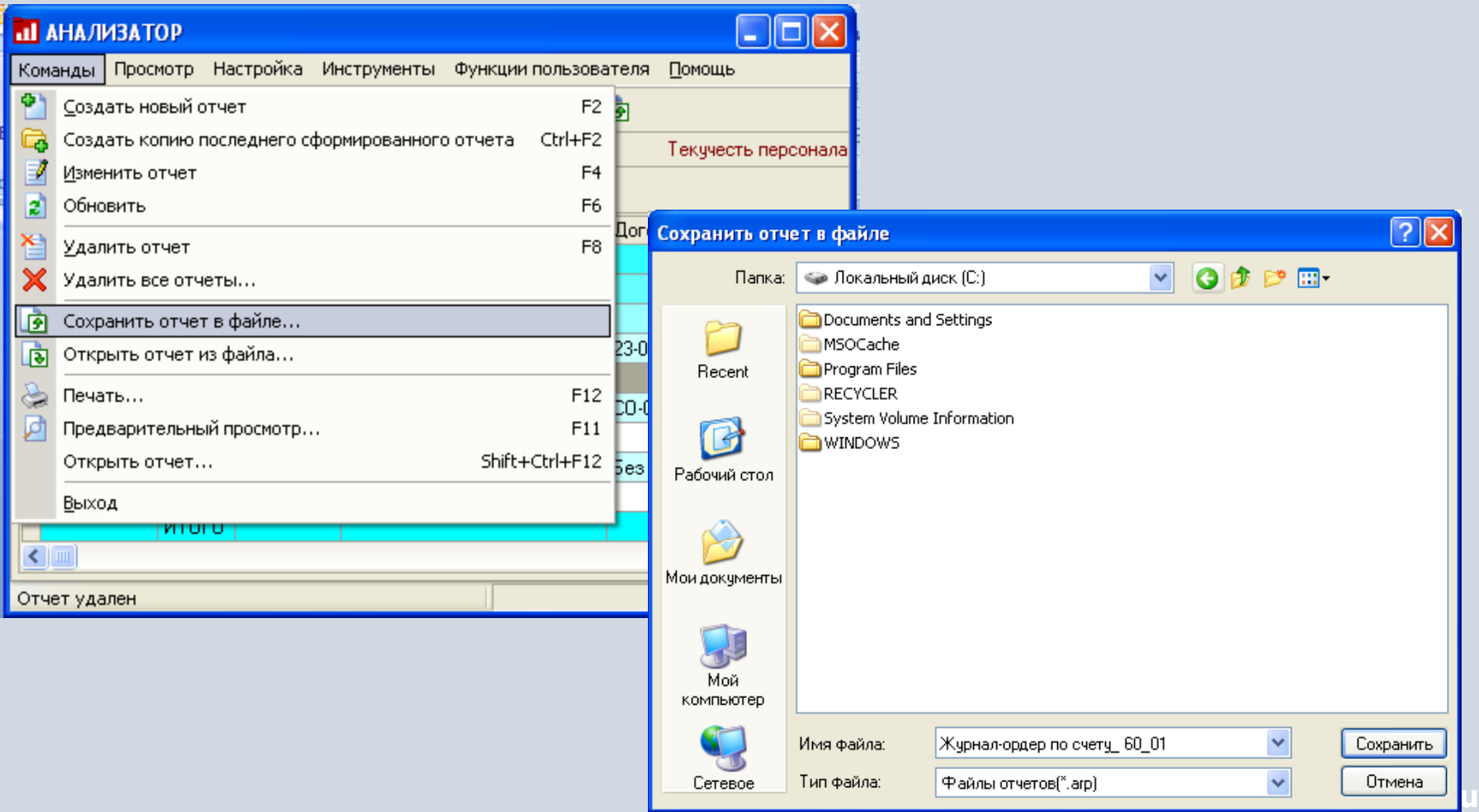

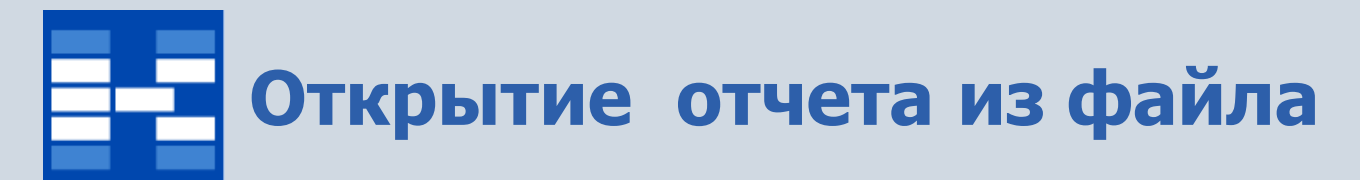

Для открытия отчета из файла открывается стандартное окно выбора файла для открытия.

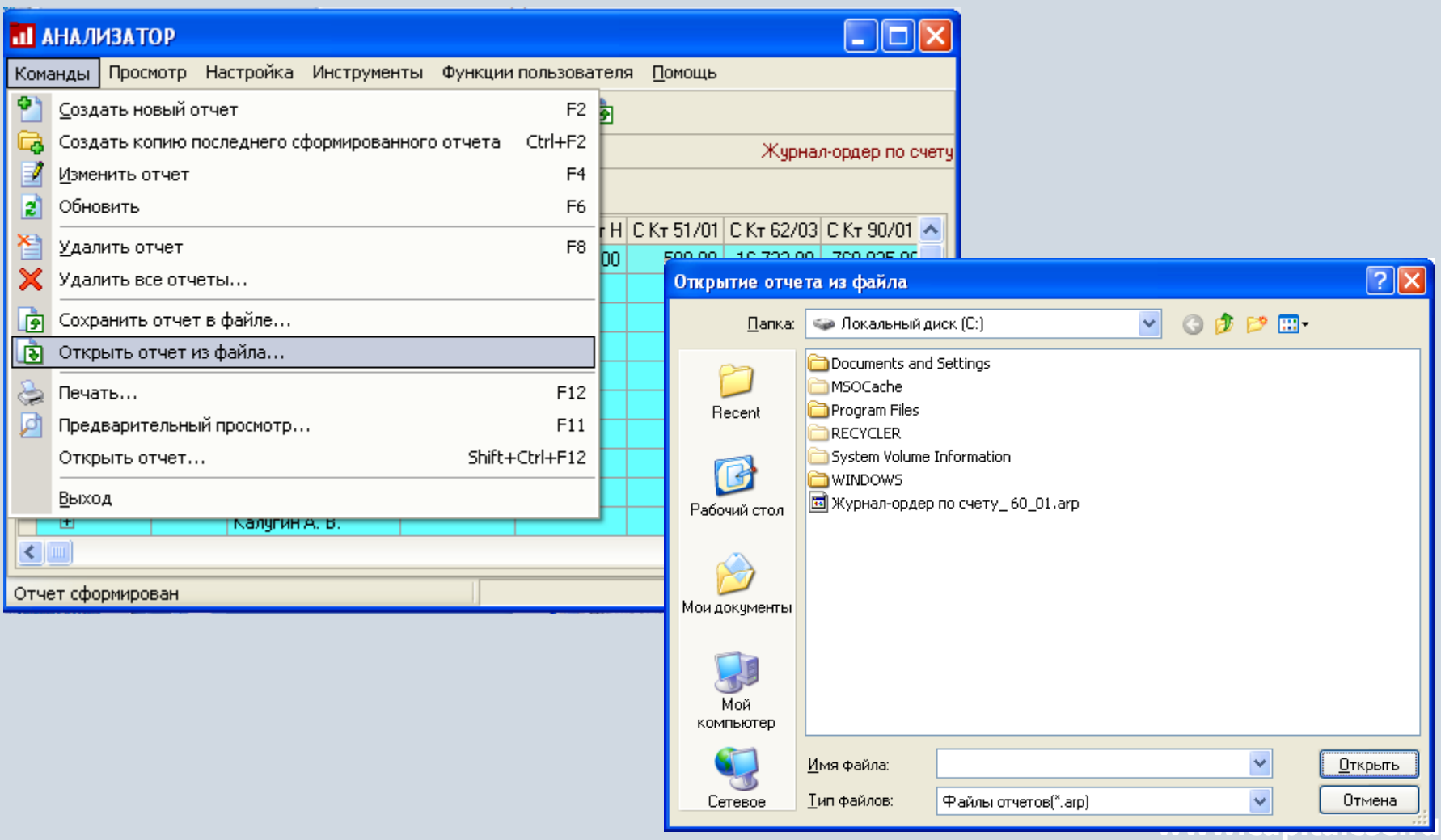

### **Формирование детализированных отчетов по показателям**

Для некоторых показателей (в данном случае – для оборотов по дебету) существует возможность детализации в виде формирования нового отчета (расшифровывающего показатель) по вызову контекстного меню. В списке появляются варианты отчетов, которые могут быть сформированы по данному показателю.

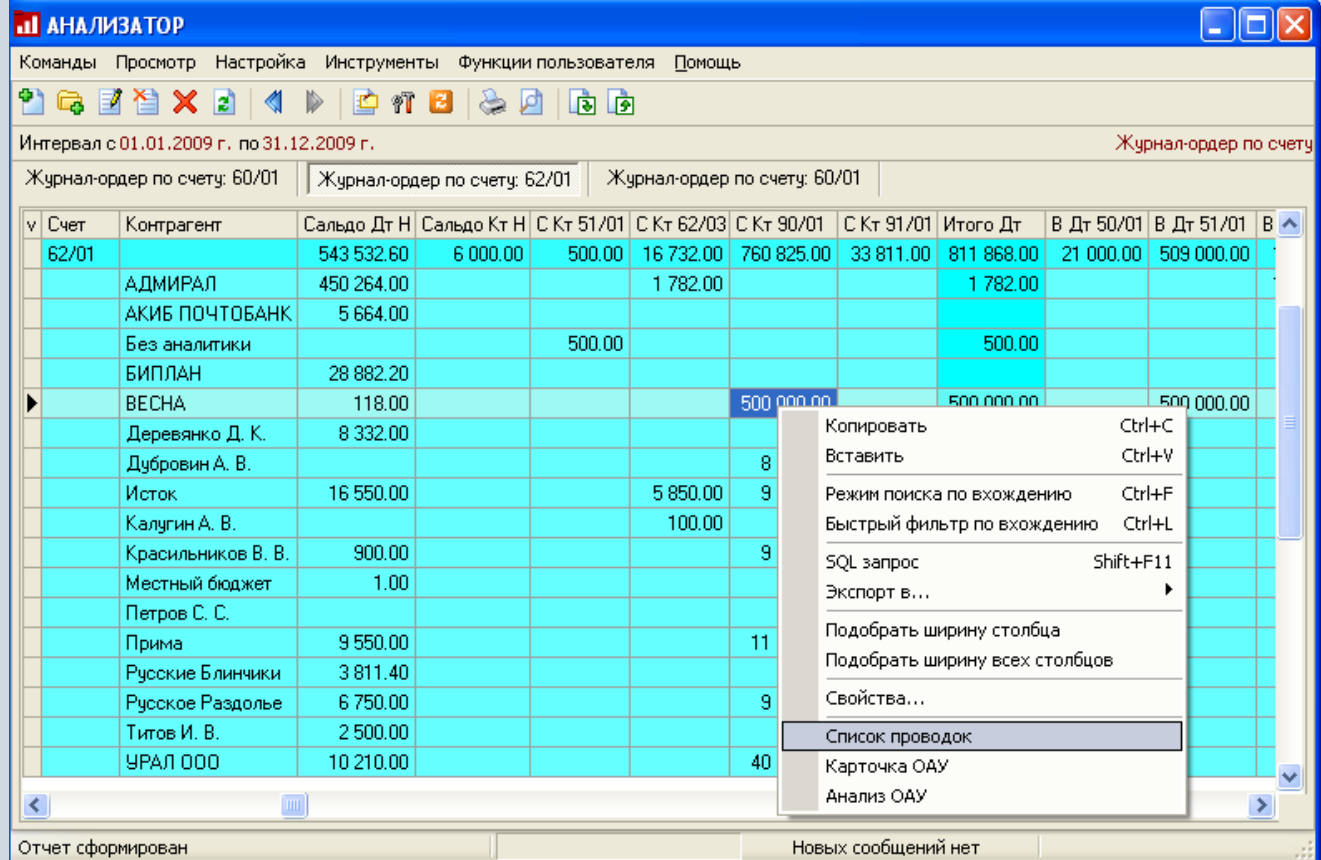

**www.capitalcse.ru**

### **Формирование детализированных отчетов по показателям**

В результате можно получить еще один или несколько отчетов. Например, «Список проводок» расшифровывает сумму по ячейке ( в данном случае, это одна проводка на сумму 500 000).

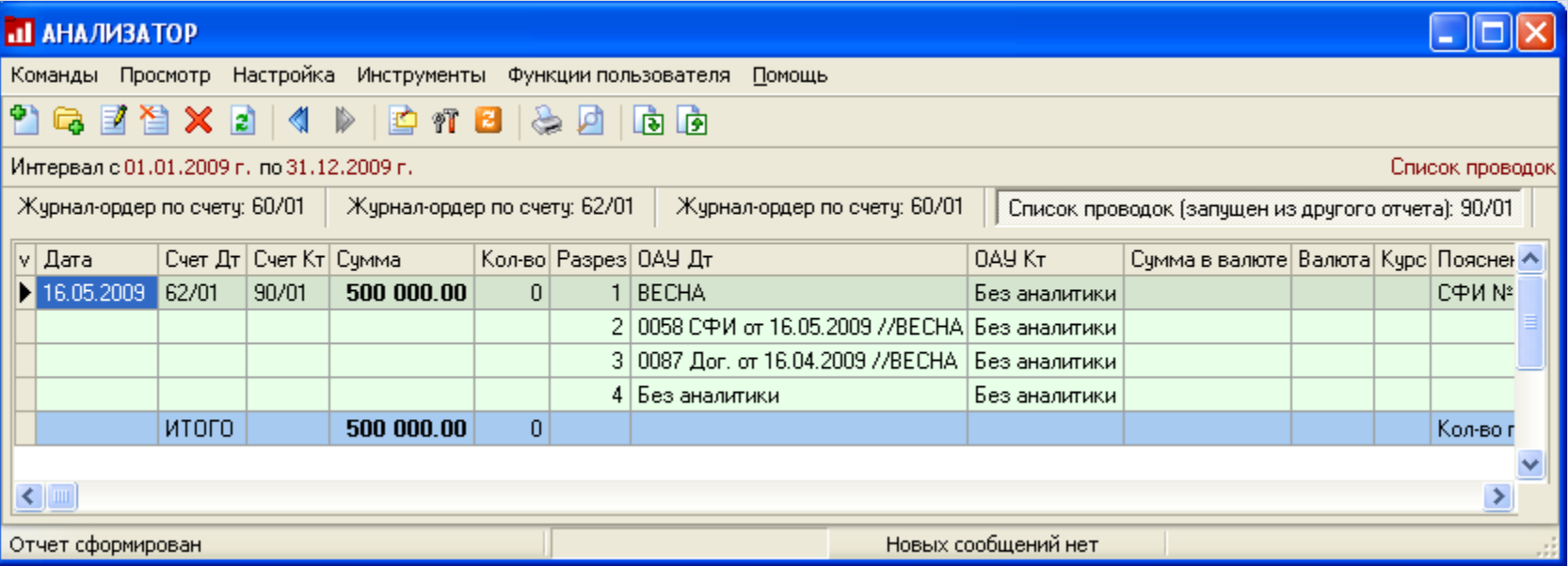

### **Формирование детализированных отчетов по показателям**

Отчет «Анализ ОАУ» расшифровывает суммы, касающиеся объекта аналитического учета – в данном случае, контрагента «ВЕСНА».

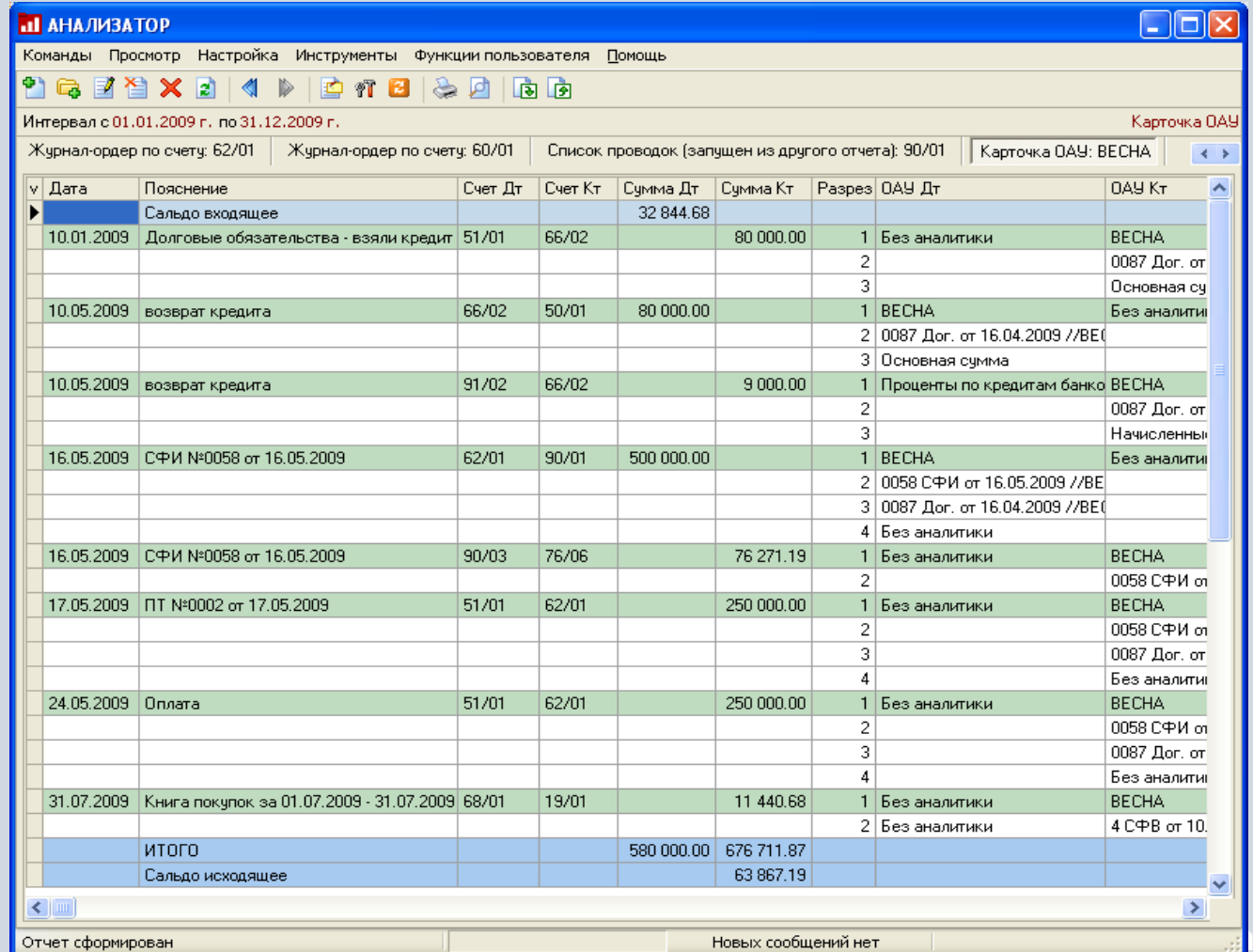

**witalcse.** 

# **Формирование печатных форм**

Для сформированных аналитических отчетов можно сформировать печатную форму (которая отразит текущее состояние отчета). Печатная форма может быть либо распечатана, либо выгружена в Excel, Word и т.п.

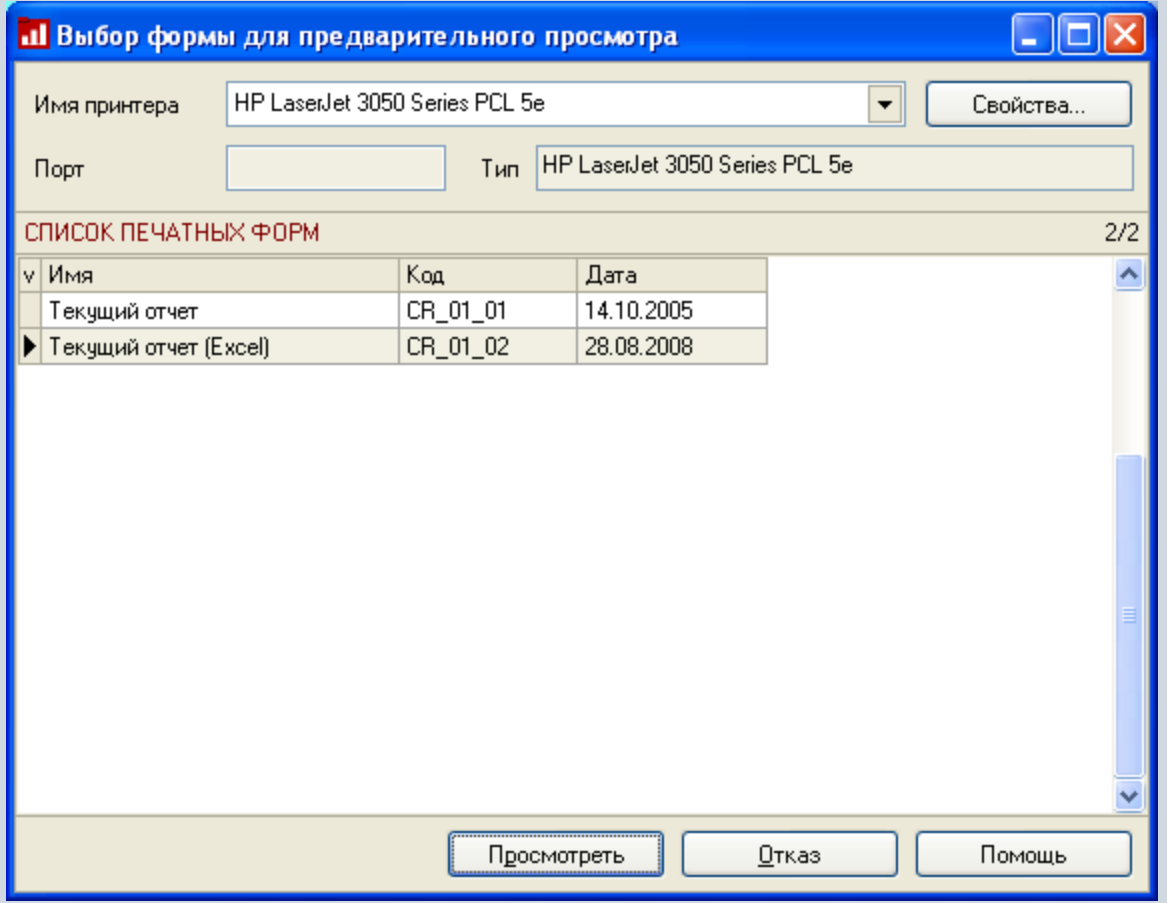

## **Функции модуля «Индикаторы бизнес-процессов»**

- Просмотр индикаторов показателей деятельности предприятия;
- Задание параметров просмотра и интервала времени;
- Принятие решений и выбор действий.

# **Просмотр индикаторов бизнес-процессов**

Модуль предназначен прежде всего для руководителей предприятия или структурного подразделения.

В модуле формируются визуальные элементы, отображающие основные параметры деятельности предприятия, обновляющиеся с определенной периодичностью.

Главное окно модуля содержит панель индикаторов, имеющую название. Количество панелей индикаторов может быть не ограничено. Панель может быть в свернутом или развернутом виде. При запуске приложения панели, имеющие критические показатели, разворачиваются автоматически.

В зависимости от состояния показателей панель индикатора окрашена в:

- зеленый значения показателя находятся в норме;
- желтый значения показателя приближаются к критической отметке;
- красный значения показателя превышают норму.

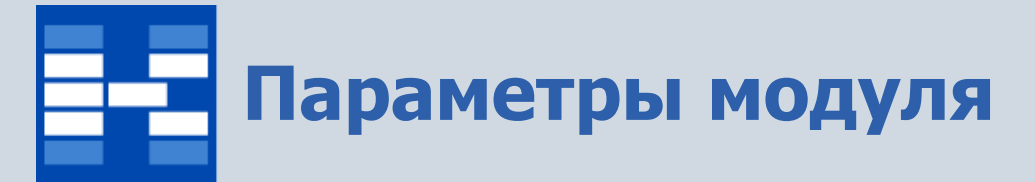

При загрузке модуля запускаются только те индикаторы, которые пользователь установил в параметрах. По команде «Параметры» задается также время и обязательность автообновления показателей. Интервал просмотра задается с помощью стандартного окна системы.

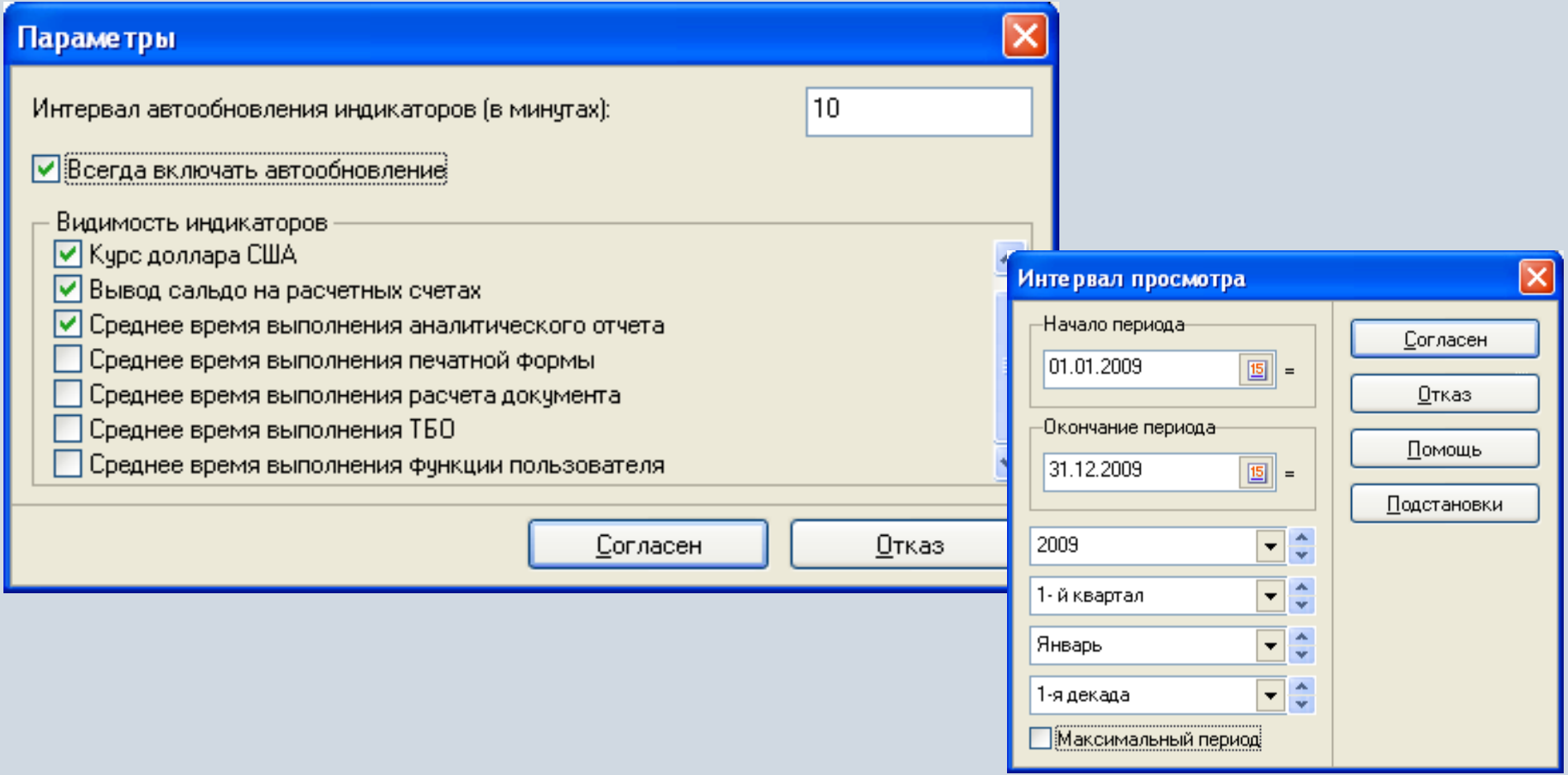

# **Просмотр индикаторов**

Для просмотра конкретного индикатора можно развернуть его на весь экран. Для просмотра дополнительной информации существует специальная вкладка «Описание». Для просмотра детализации существует ссылка детализации, например, для индикатора «Курс доллара США» выводится список всех дат со значениями за указанный период просмотра..

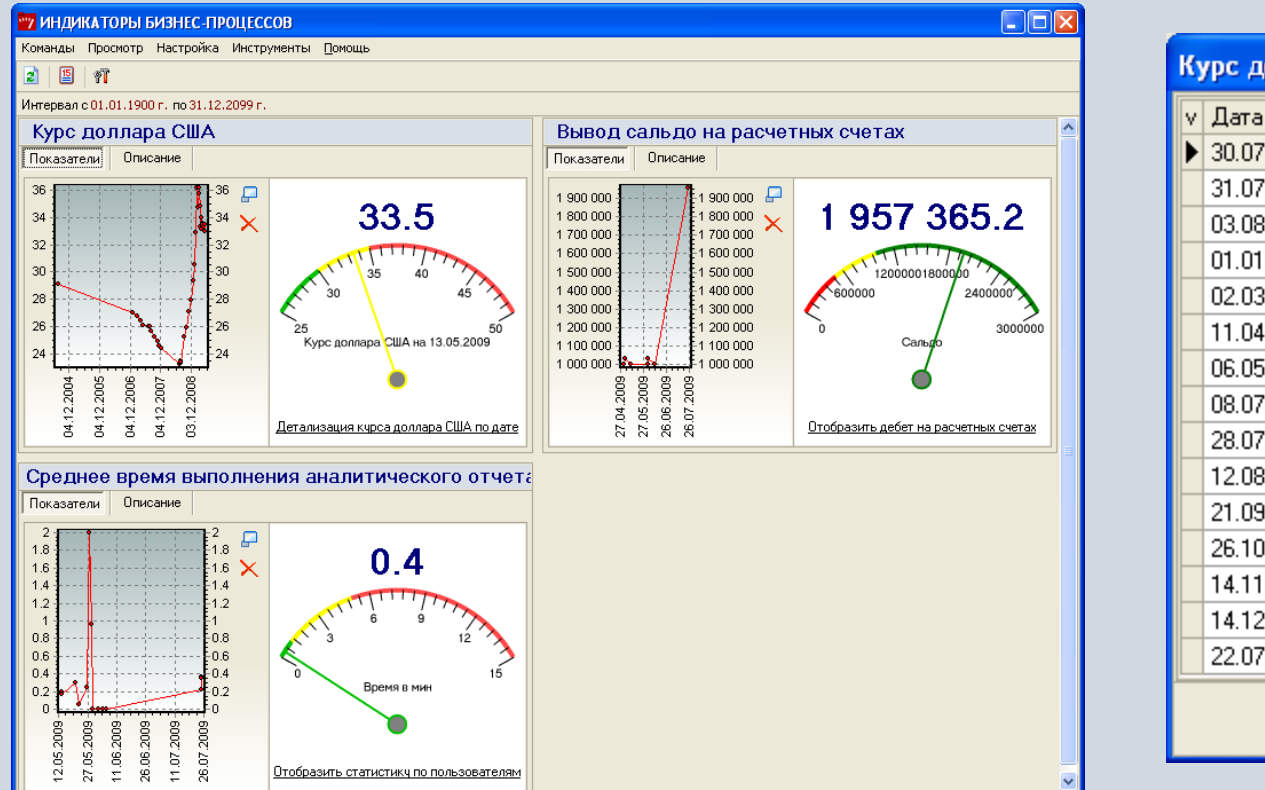

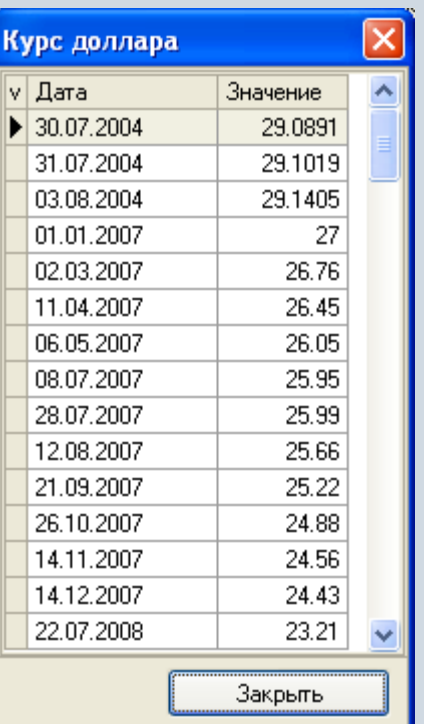

**www.capitalcse.ru**

# **Принятие решений и выбор действий**

Для кнопки действия можно установить определить любое действие, которое будет выполняться. Например, можно задать действие формирования печатной формы, запуск приложения, запуск почтового клиента и т.д. Рассмотрим пример индикатора, который можно настроить с комплексом функций (принятие решений).

Например, индикатор отслеживает срок исполнения действия договоров.

30 марта заканчивается срок исполнения обязательств по договорам аренды помещений. Руководитель при открытии приложения (за неделю) видит развернутую панель индикатора, с указанием критической даты оплаты (красный сектор).

**www.capitalcse.ru** В поле для комментария отображается ФИО ответственного лица по исполнению данного вида договоров, его контактный телефон, адрес электронной почты. При выполнении специально настроенной функции «Запросить отчет» в системе (с использованием почтового клиента) будет сформировано электронное письмо ответственному с требованием предоставить отчет по договорам, дата исполнения которых стремится к критической. Одновременно запускается приложение «Договоры», в котором будут отобраны только требуемые договоры (по аренде помещений).

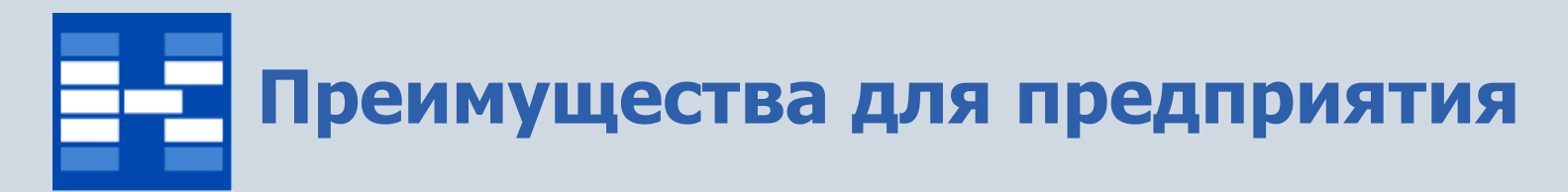

- Увеличение точности и оперативности за счет
	- Формирования многомерной отчетности;
	- Получения отчетности в режиме реального времени и представление в графическом виде.
- Снижение трудоемкости обработки информации и увеличение скорости принятия решений за счет
	- Наглядности информации;
	- Удобства перехода к детализации интересующих показателей.

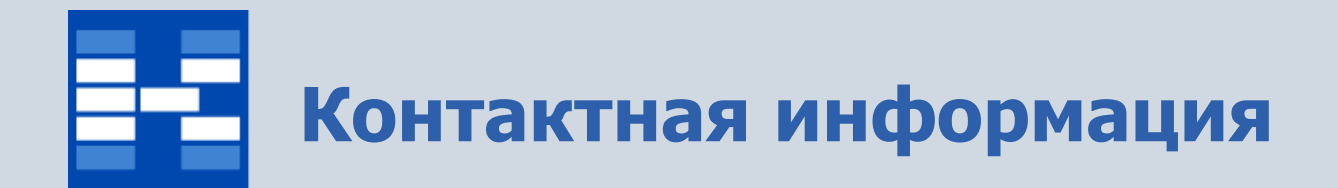

### **ЗАО «Геликон Про» г. Пермь, ул. Лебедева, 25Б +7(342) 2618-599, 2618-464**

**[info@gelicon.biz](mailto:info@gelicon.biz) [www.gelicon.biz](http://www.gelicon.biz/) [www.capitalcse.ru](http://www.capitalcse.ru/)**

**www.capitalcse.ru**